# **Nvidia Binary Driver User Guide for Ubuntu 14.04 LTS**

#### **Table of Contents**

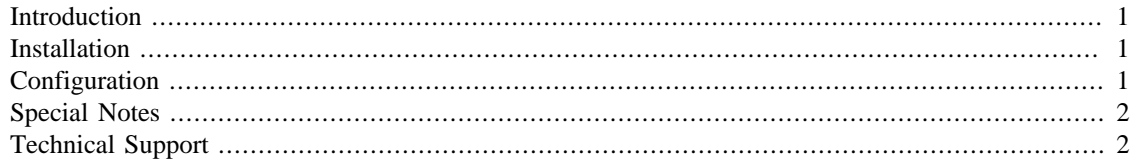

# <span id="page-0-0"></span>**Introduction**

During OS installation, the installer will attempt to use the new open source driver (Nouveau) that is included in the X Window package. While this 2D driver works for many hardware configurations, there are several cases where the Nvidia binary driver is required:

• The display adapter is unsupported by the current X Window driver

In these cases, the Nvidia binary driver will be pre-installed at the factory. If the operating system is reinstalled, the Nvidia driver will need to be installed afterward.

# <span id="page-0-1"></span>**Installation**

To install the Nvidia binary driver, use the following steps:

- 1. Open a terminal windows.
- 2. Add the xorg edgers repository.

```
$ sudo add-apt-repository ppa:xorg-edgers/ppa -y 
$ sudo apt-get update
```
3. Install the Nvidia display driver packages.

\$ sudo apt-get install nvidia-346

- 4. Wait a couple of minutes to allow the driver to be rebuilt for the current kernel.
- 5. Reboot the system to enable the binary driver.

### <span id="page-0-2"></span>**Configuration**

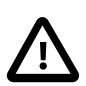

#### **Caution**

Because the Nvidia binary driver is not supported or included in Ubuntu, do not use the standard system configuration tools to setup the display. To modify display properties such as screen resolution or color depth, edit the X configuration file manually.

For modern displays, the Nvidia driver will configure itself automatically.

Details about advanced customization of the display driver can be found at the link below:

[Nvidia README](ftp://download.nvidia.com/XFree86/Linux-x86/346.59/README/README.txt) [[ftp://download.nvidia.com/XFree86/Linux-x86/346.59/README/README.txt\]](ftp://download.nvidia.com/XFree86/Linux-x86/346.59/README/README.txt)

After the Nvidia binary driver has been installed successfully and configured, reboot the computer. After rebooting, proper installation of the binary driver can be verified with the **glxinfo** command.

```
$ sudo apt-get install mesa-utils
$ glxinfo | grep server
server glx vendor string: NVIDIA Corporation
server glx version string: 1.4
```
# <span id="page-1-0"></span>**Special Notes**

- If the display is not rendered correctly, check the X log file  $(\sqrt{var}/\log/\log 0.1)$ . It contains useful information for debugging purposes.
- Changes in the X configuration file do not take affect until the X Server is restarted.

# <span id="page-1-1"></span>**Technical Support**

Prior to contacting technical support, please visit the ASL online FAQ for quick answers to common hardware and software issues.The answers may be searched by keyword or browsed by category. These documents are maintained with up to date information.

[FAQ](http://faq.aslab.com) [<http://faq.aslab.com>]

To request replacement of a defective part (except monitor) on systems under warranty, please send an Email to <techsupport@aslab.com> with the following information:

- Serial number or invoice number of the system
- Detailed description of the problem
- Shipping address

If the transaction involves multiple systems, ASL highly recommends creating one ticket per system. This will avoid any mixup when the RMA is processed.

Defective monitors will be handled directly by the manufacturer. Here is the contact information:

• Viewsonic: (800) 688-6688 (US and Canada)